## 令和5年度 【住宅エコリフォーム推進事業】 電子申請マニュアル

## ~完了実績編~

# jGrants

## 2023年6月23日 (住宅エコリフォーム推進事業実施支援室)

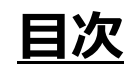

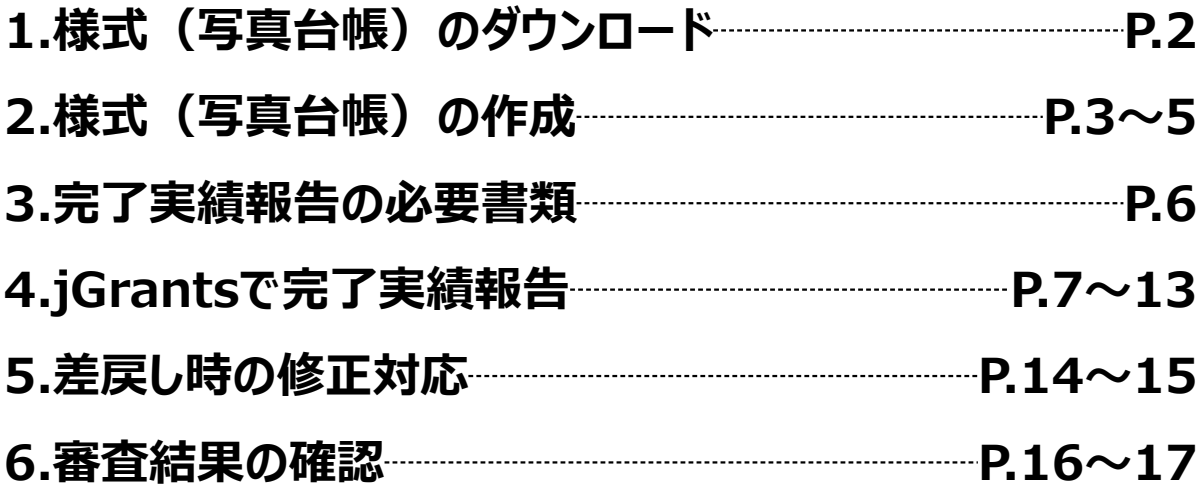

**1.様式(写真台帳)のダウンロード**

## **※jGrants上での作業ではございません**

#### **手順1**

## **住宅エコリフォーム推進事業実施支援室のホームページ**

**<https://ecoreform-shien.jp/>**

**<sup>→</sup> 『完了実績』のページへアクセスし、写真台帳.xlsx をダウンロードしてください。**

**写真台帳.xlsx 【建替用】・【全体改修用】・【部分改修用】 があります。**

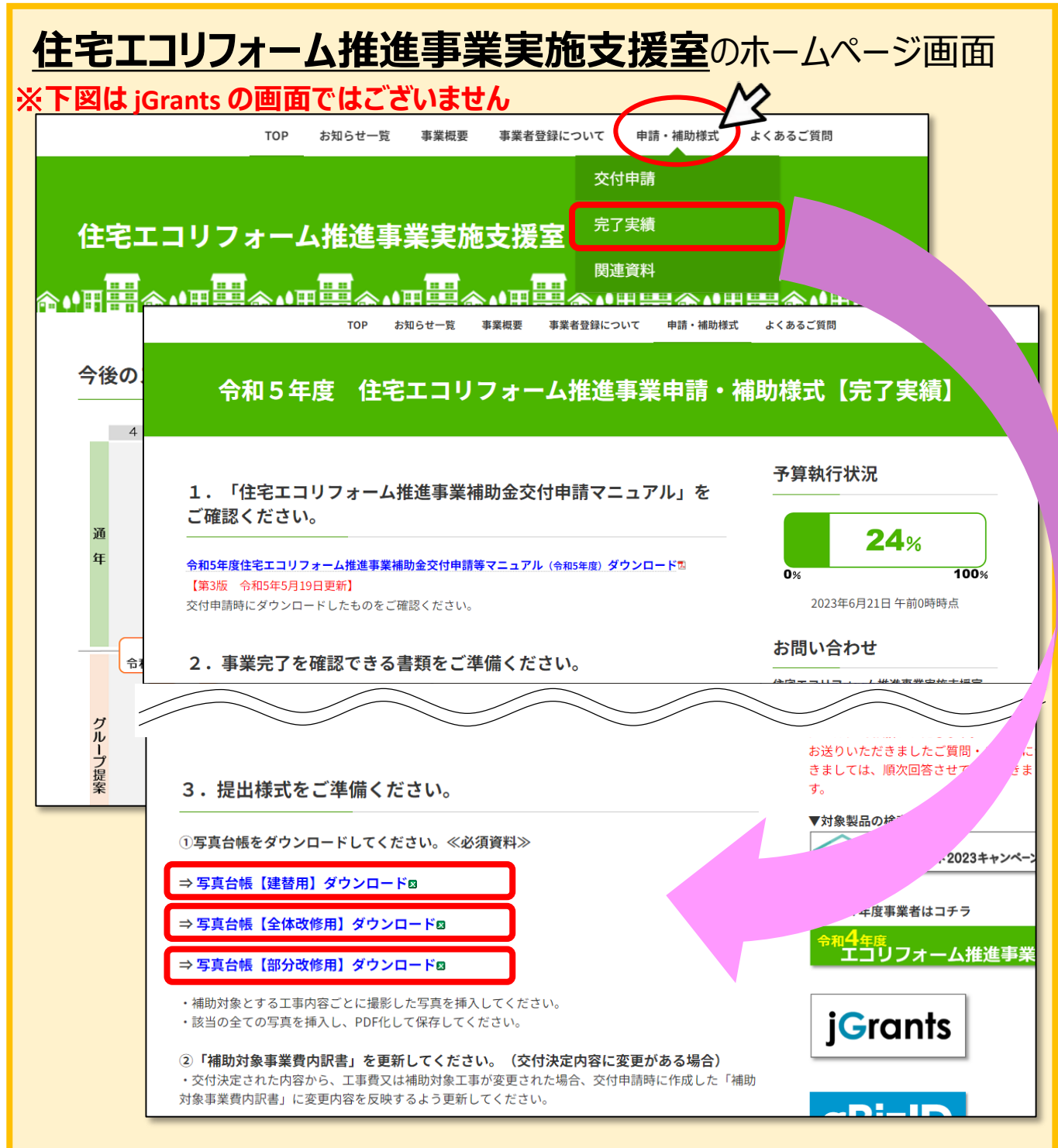

### **2.様式(写真台帳)の作成**

## **※jGrantsでの作業ではございません**

**● 申請に必要な資料の準備をします。** 

**ダウンロードした写真台帳.xlsxの各シートにて、建物名・場所・建具 手順<sup>1</sup> 番号等を入力の上、画像を挿入します。**

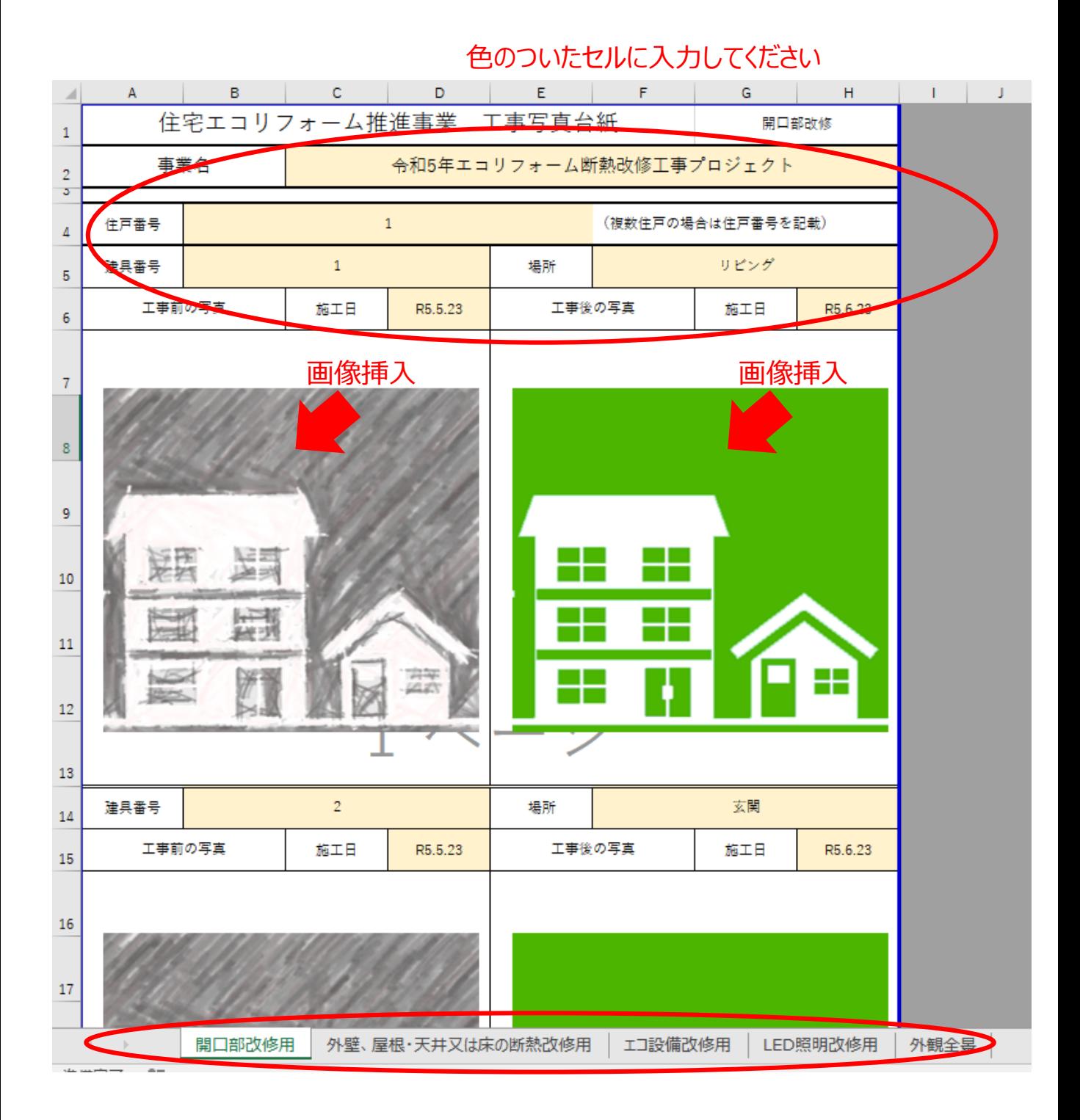

補助対象となる該当工事部分に応じて各シートの入力・画像の挿入をしてください。

## **※jGrantsでの作業ではございません**

**● 申請に必要な資料の準備をします。** 

#### **手順2 画像はエクセル上部「挿入」タブの「画像」から挿入します。**

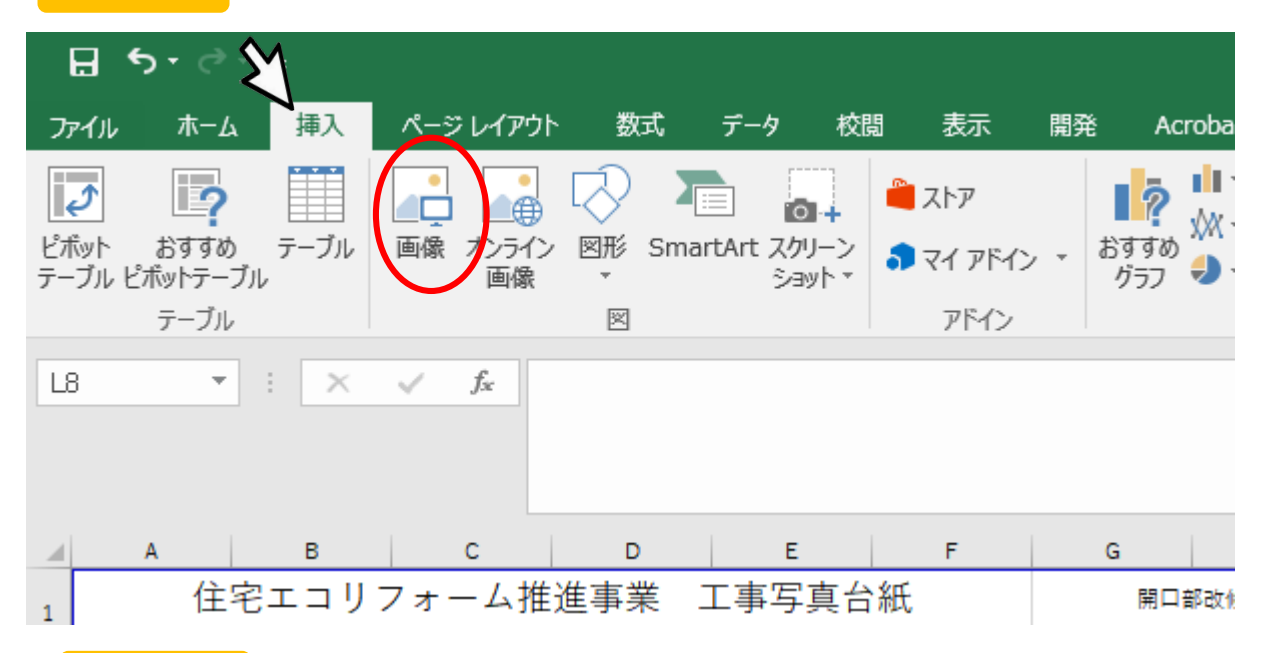

#### **手順3 画像をセルの大きさに合わせて調整してくだい。**

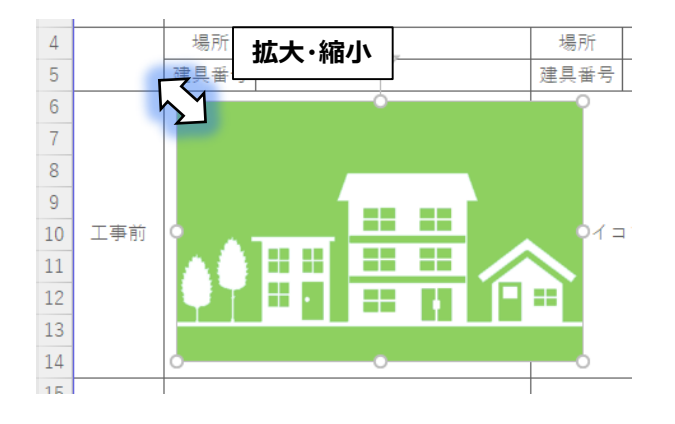

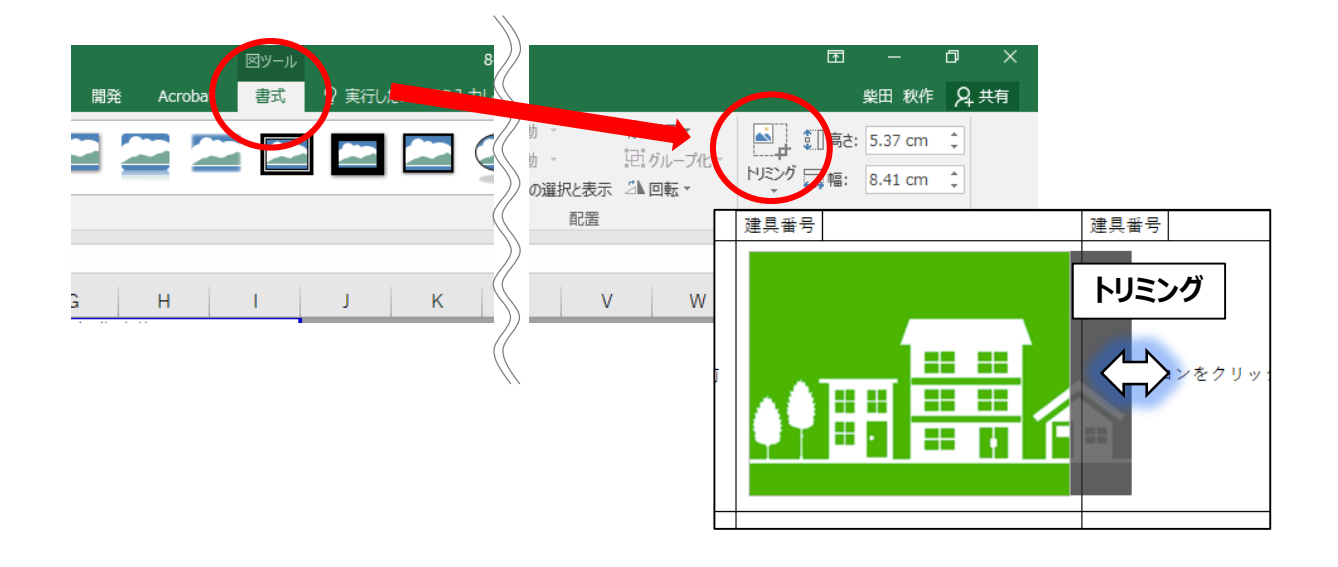

## **2.様式(写真台帳)の作成**

## **※jGrantsでの作業ではございません**

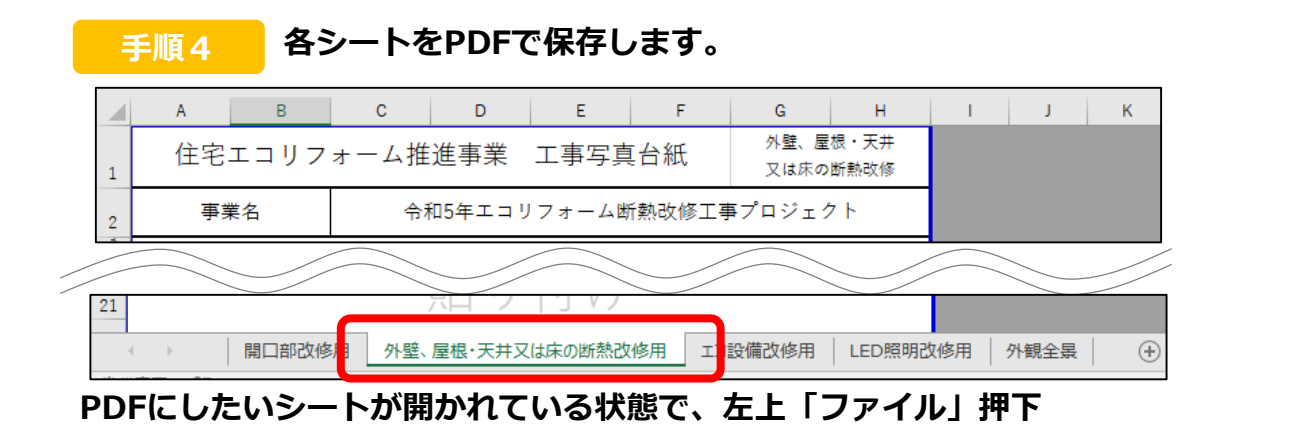

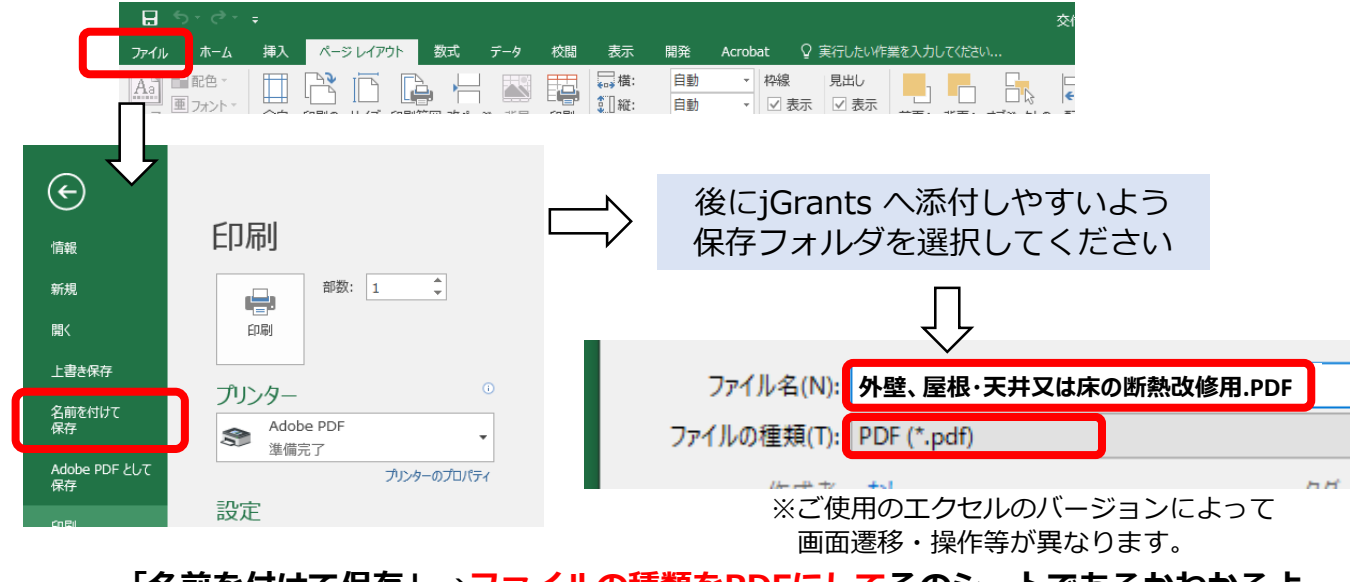

**「名前を付けて保存」→ファイルの種類をPDFにしてそのシートであるかわかるよ うなファイル名で保存してください。**

#### **手順5 各シートのPDFを一つのフォルダにまとめて圧縮してください。**

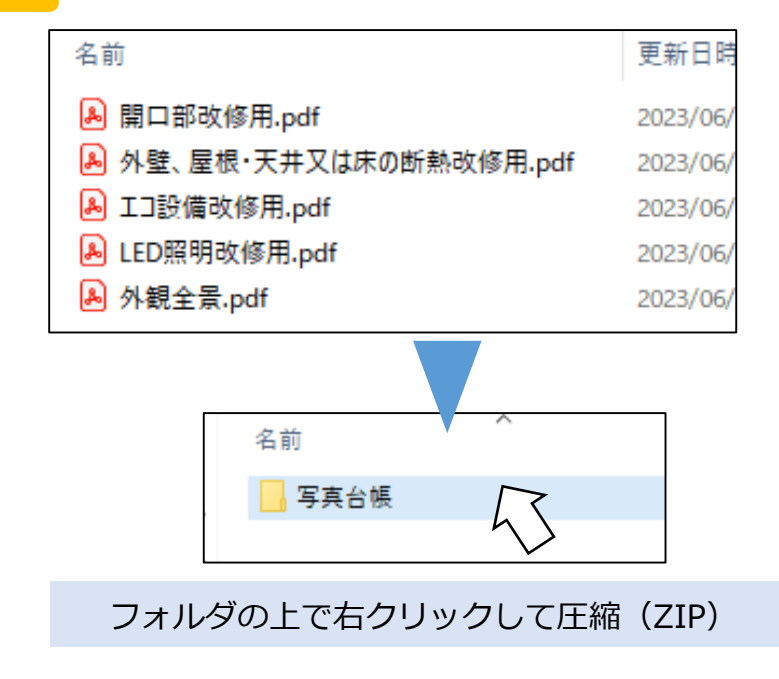

## **下記のファイルをお使いのパソコン内にご用意ください。 申請の種別により必要な書類が異なります。**

#### **※紫色の文字のものは場合により必要となります。**

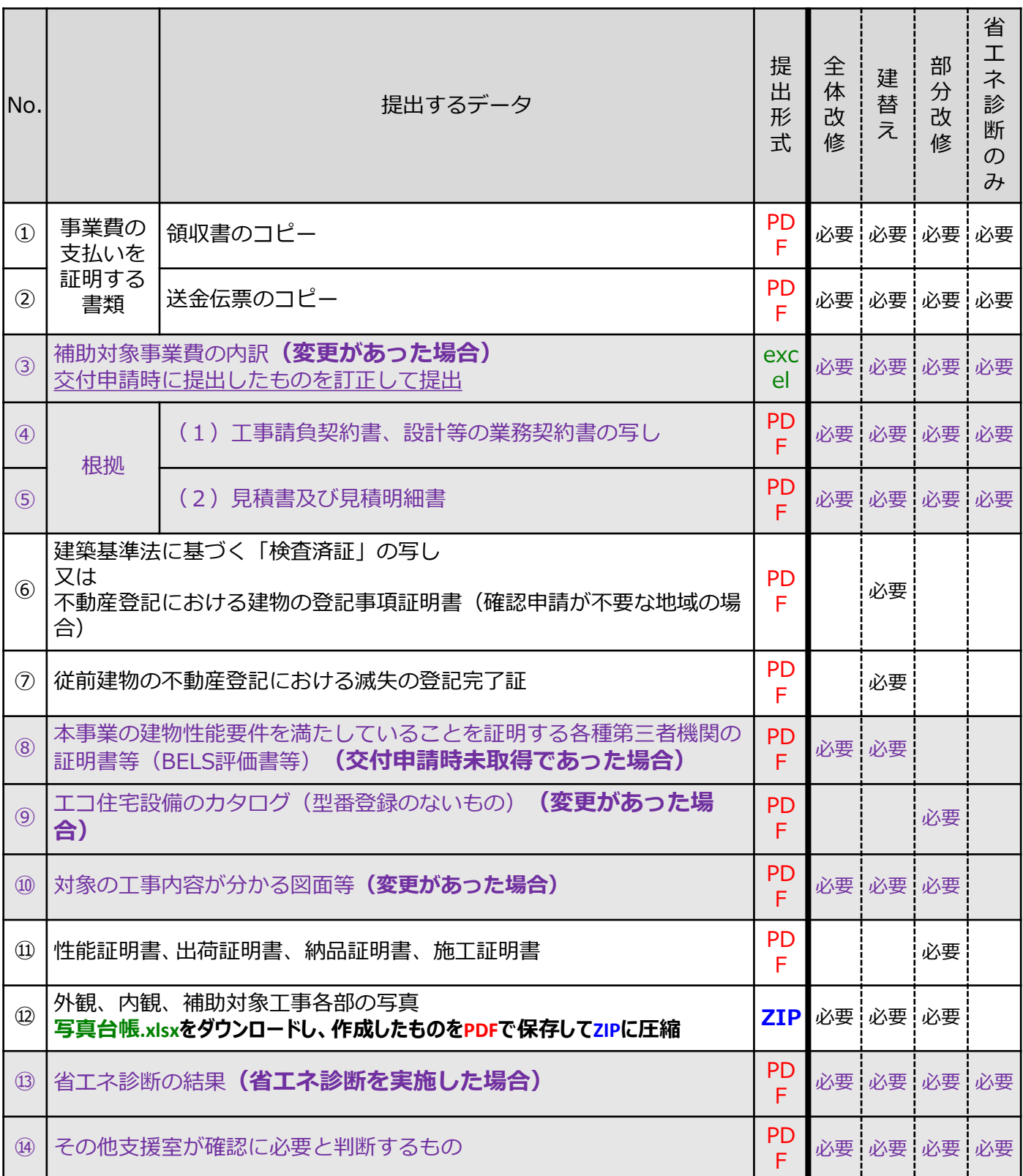

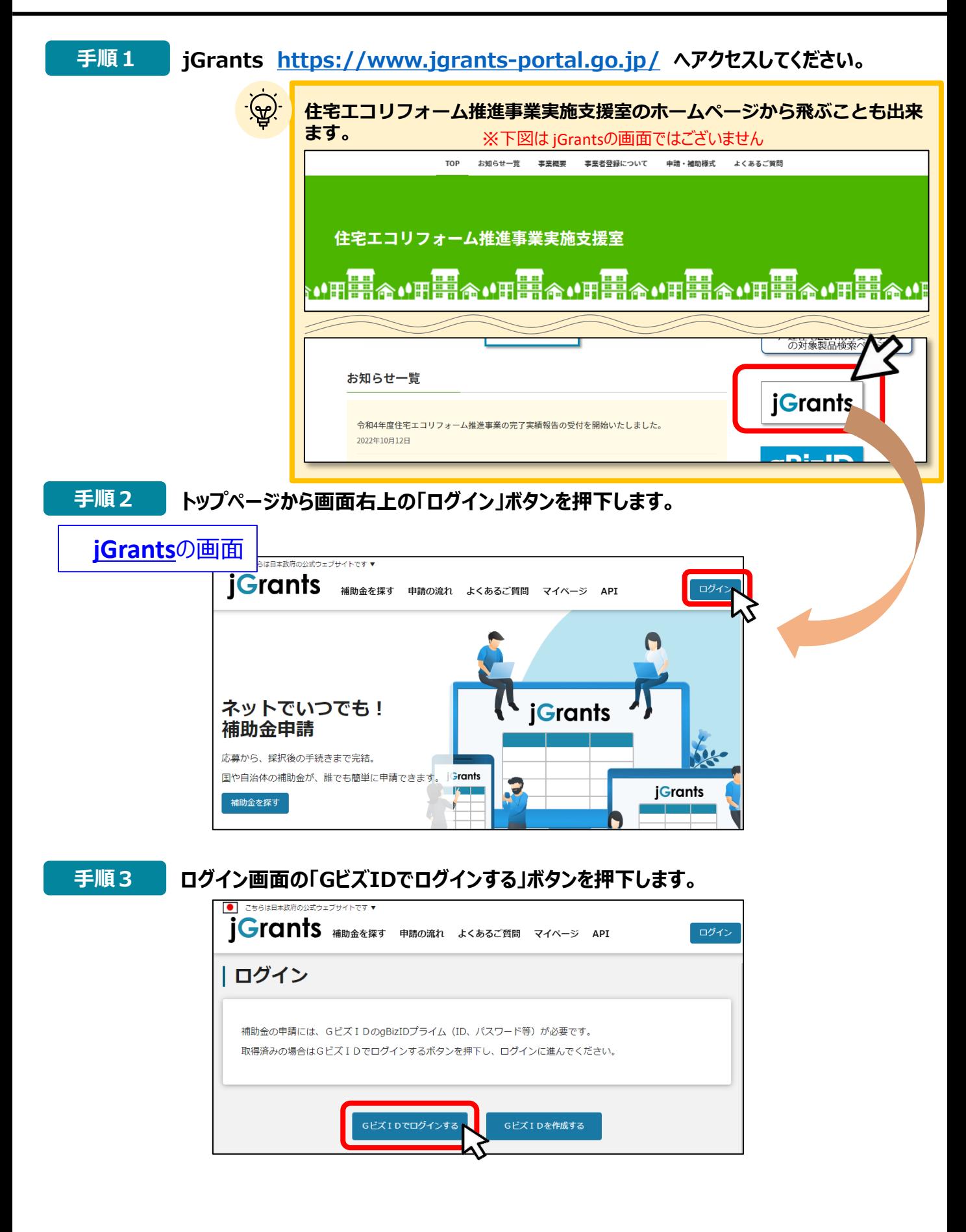

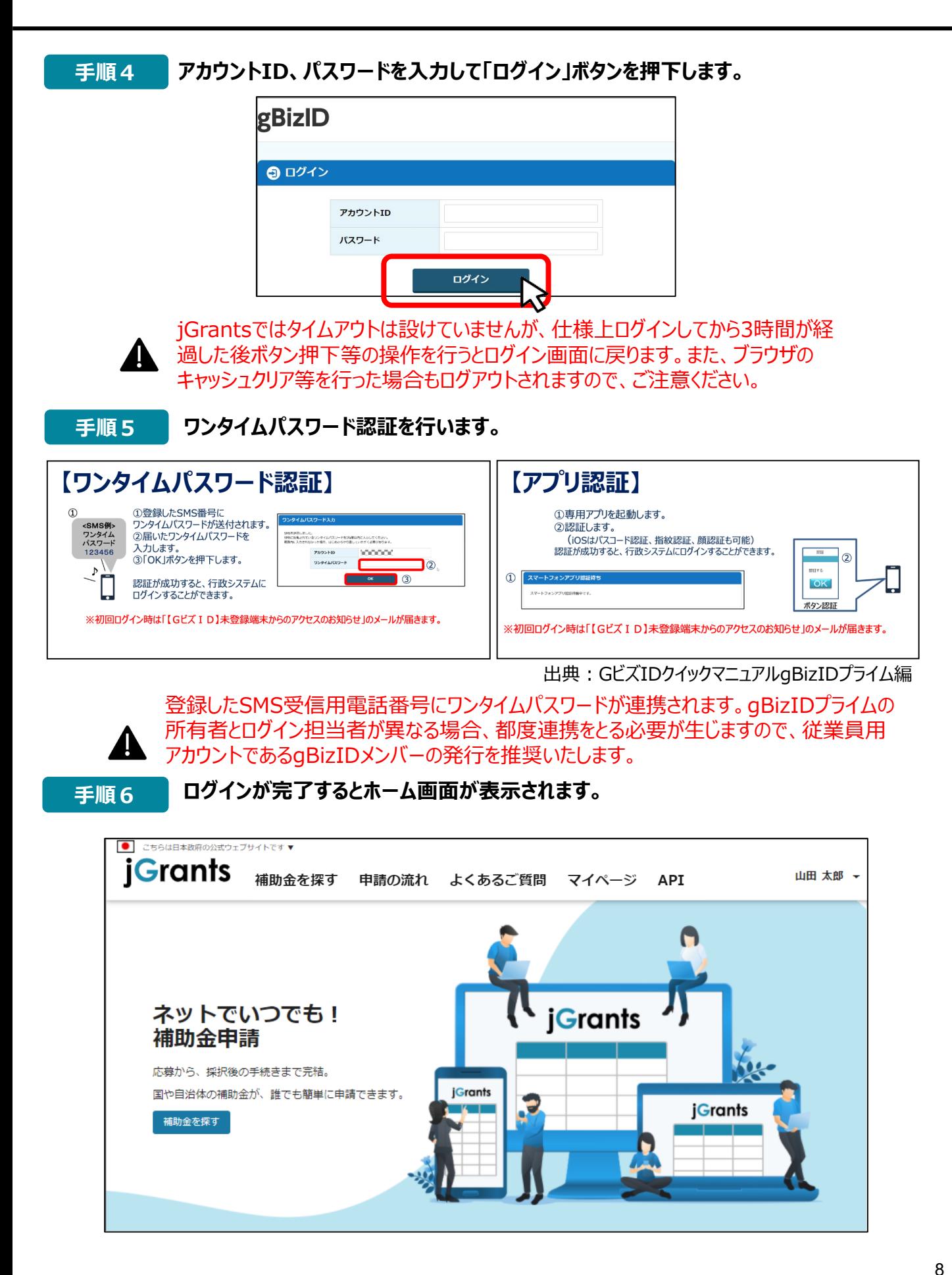

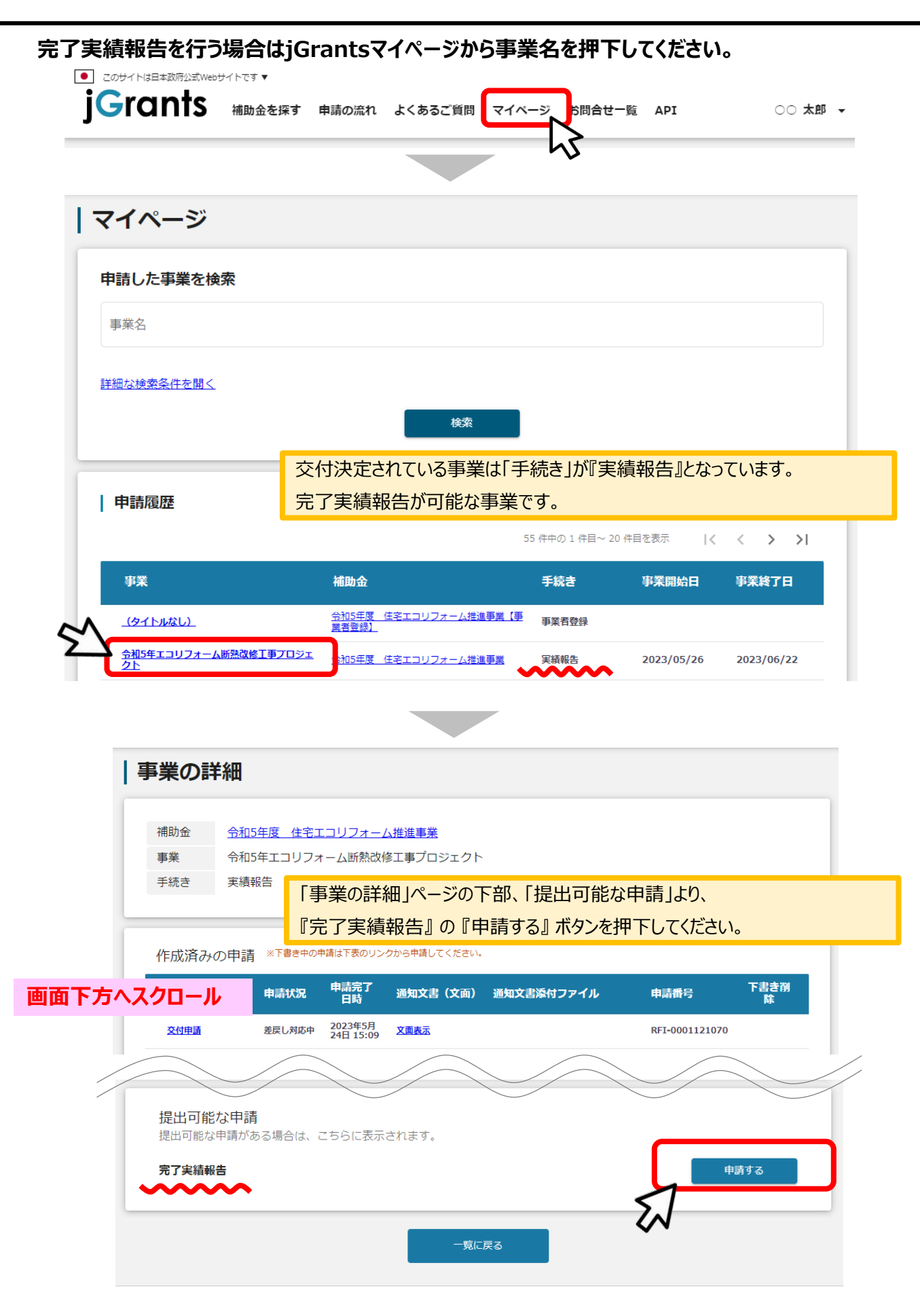

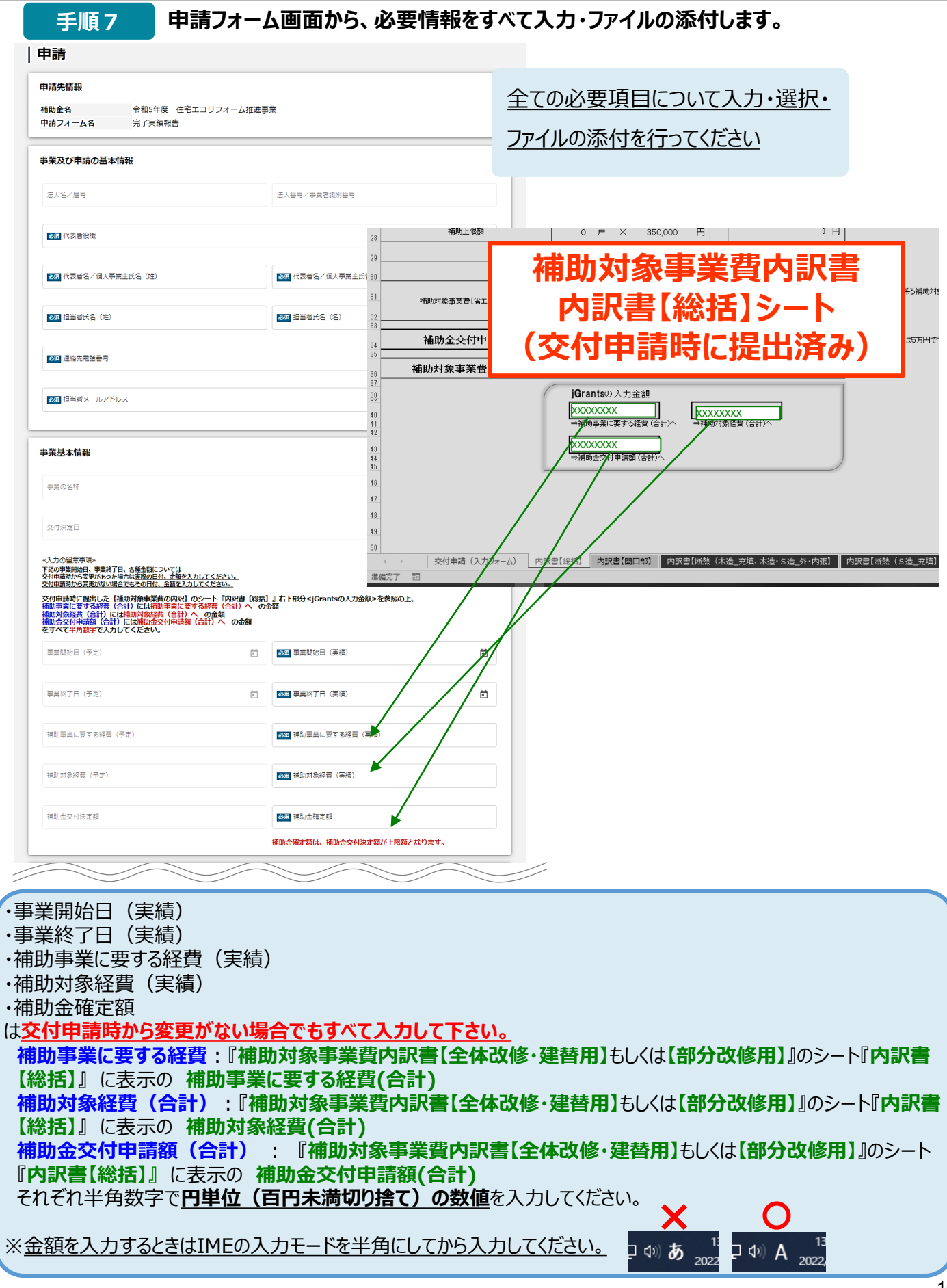

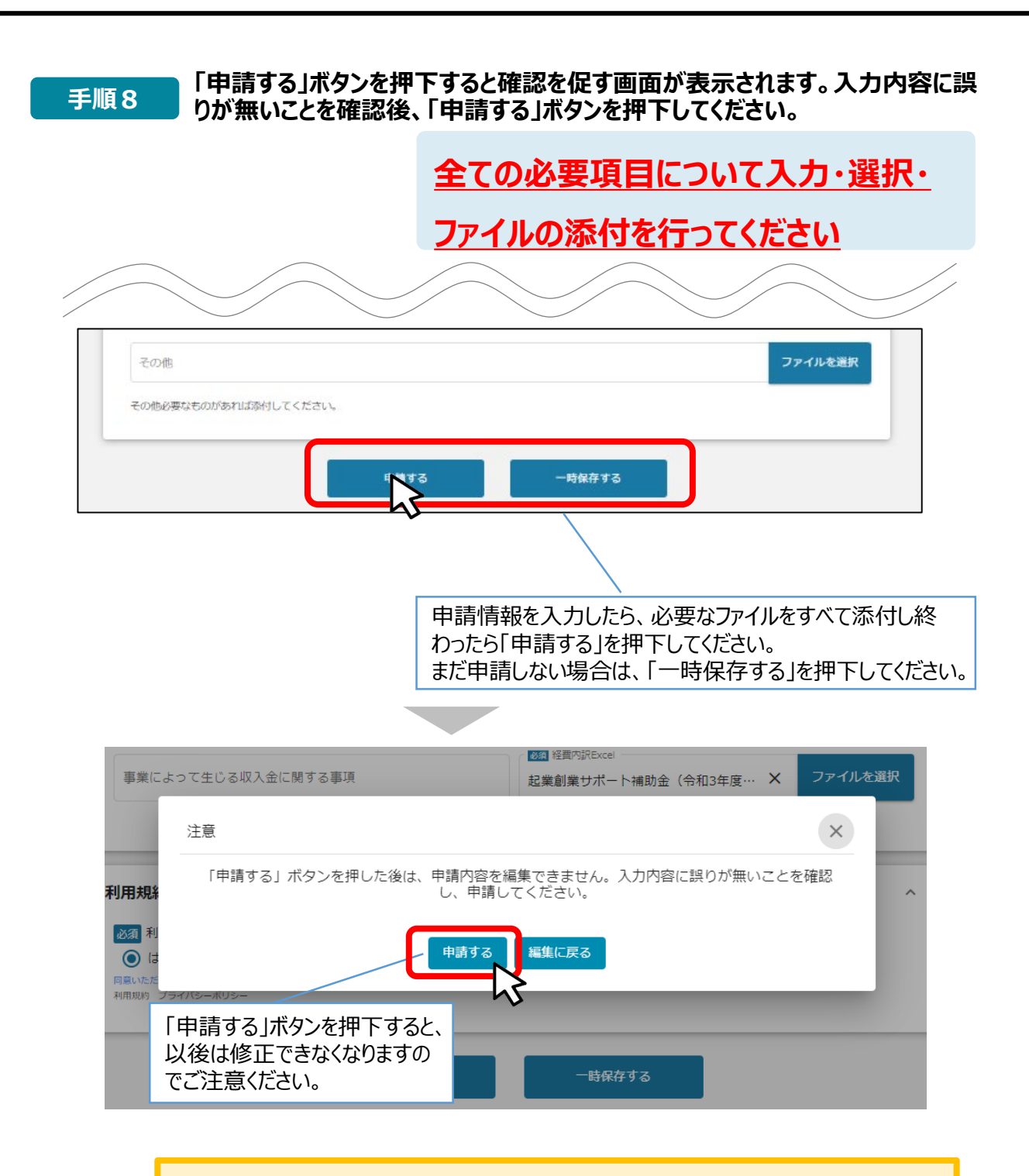

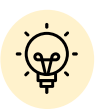

 「一時保存する」ボタンは画面下部に常に押下できるよう配置されています。 「一時保存する」ボタンを押下したデータは「マイページ」から再編集できます。

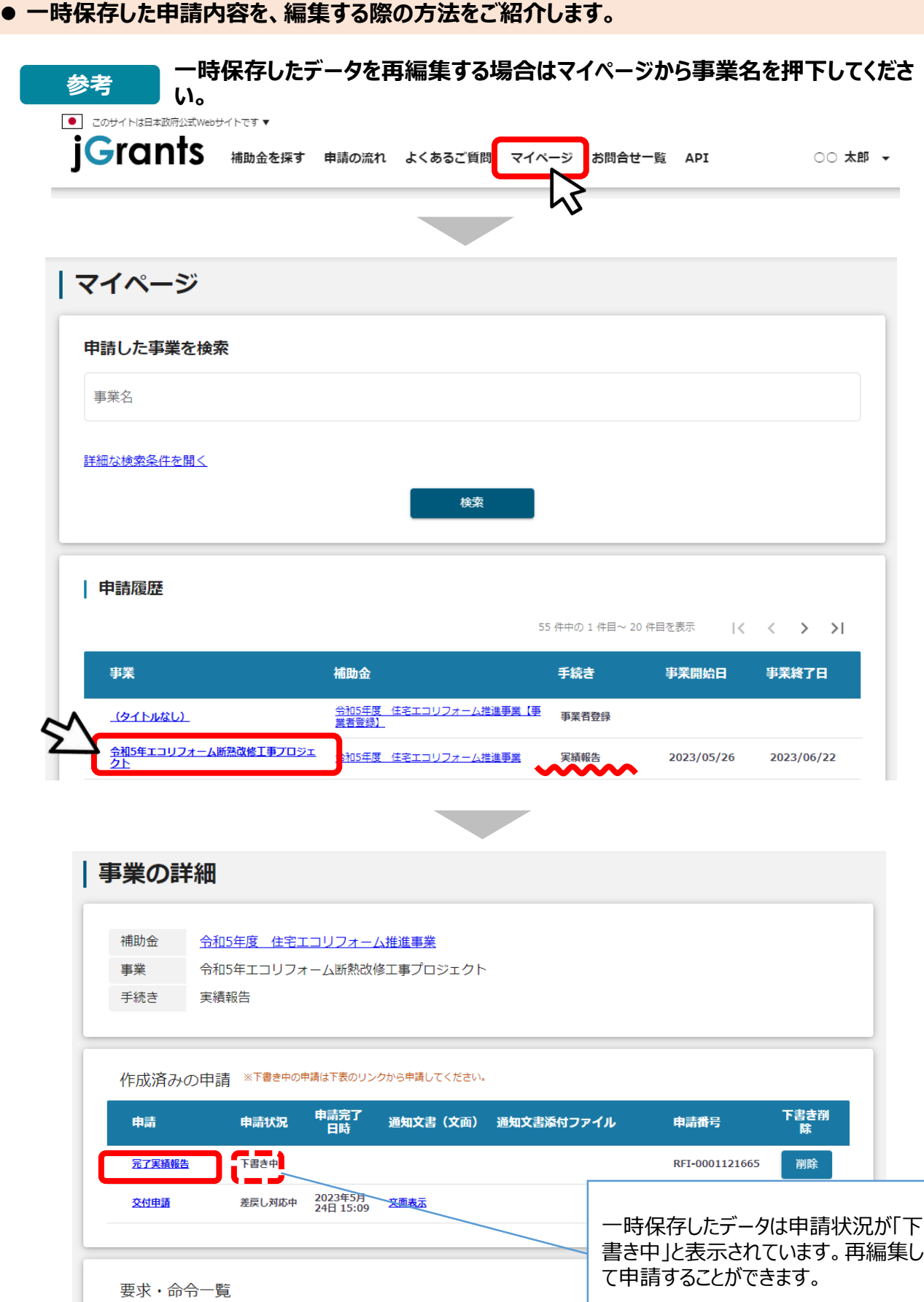

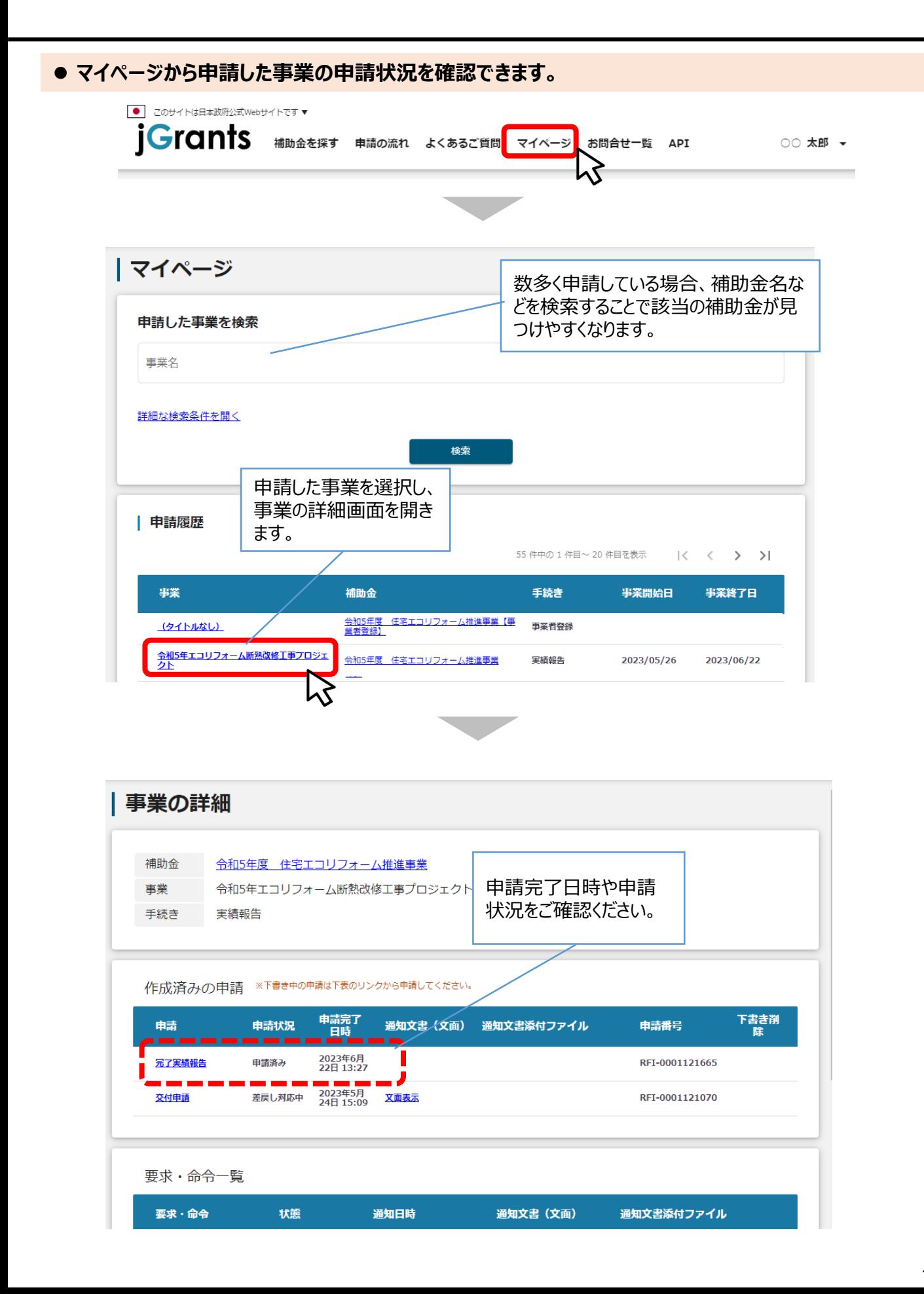

**● 申請内容に不備があると、事務局から差戻しがある場合があります。事務局のコメントがある場合 は確認し、修正後に再申請を行ってください。**

**事務局より差戻しがあった場合は、事業申請時に「担当者メールアドレス」 欄に記載されたメールアドレスに通知メールが届きます。 はじめに**

#### **手順1 メール内に記載のURLを押下し、事業者サイトにログインします。**

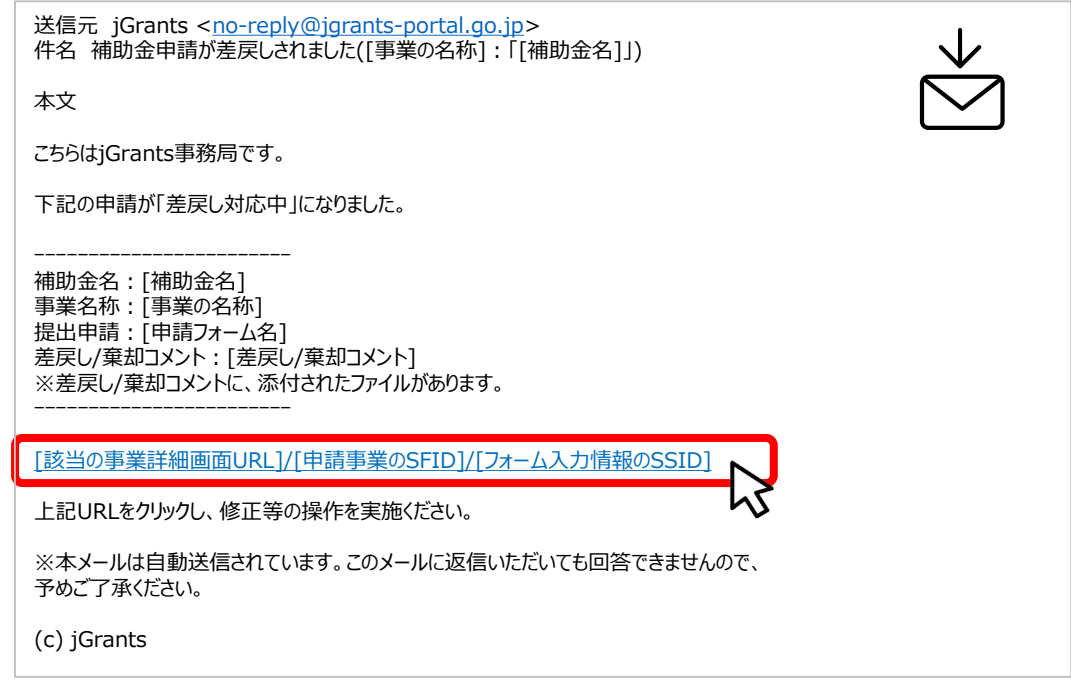

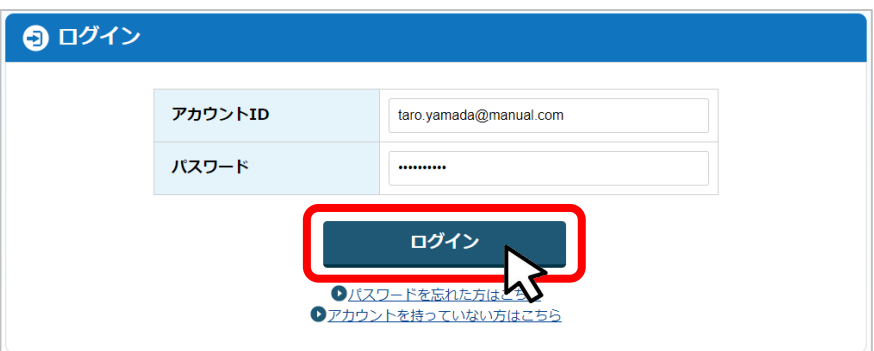

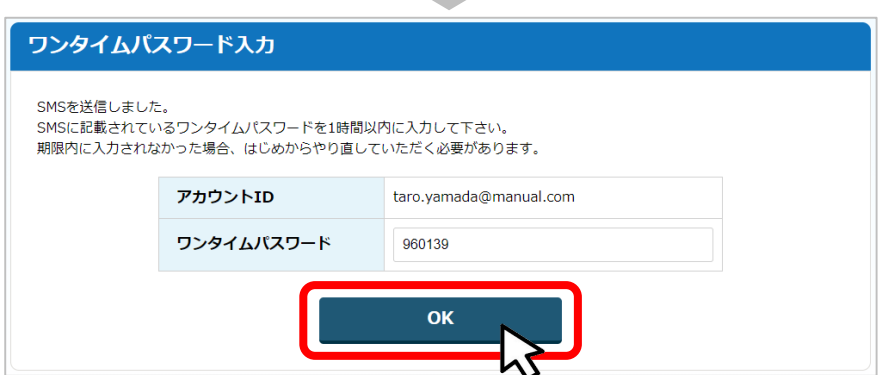

**手順2**

**申請フォーム画面が表示されますので、差戻しコメントがある場合はそちらに従 い、必要に応じて修正を行います。編集した内容を確認し、「申請する」を押下 します。**

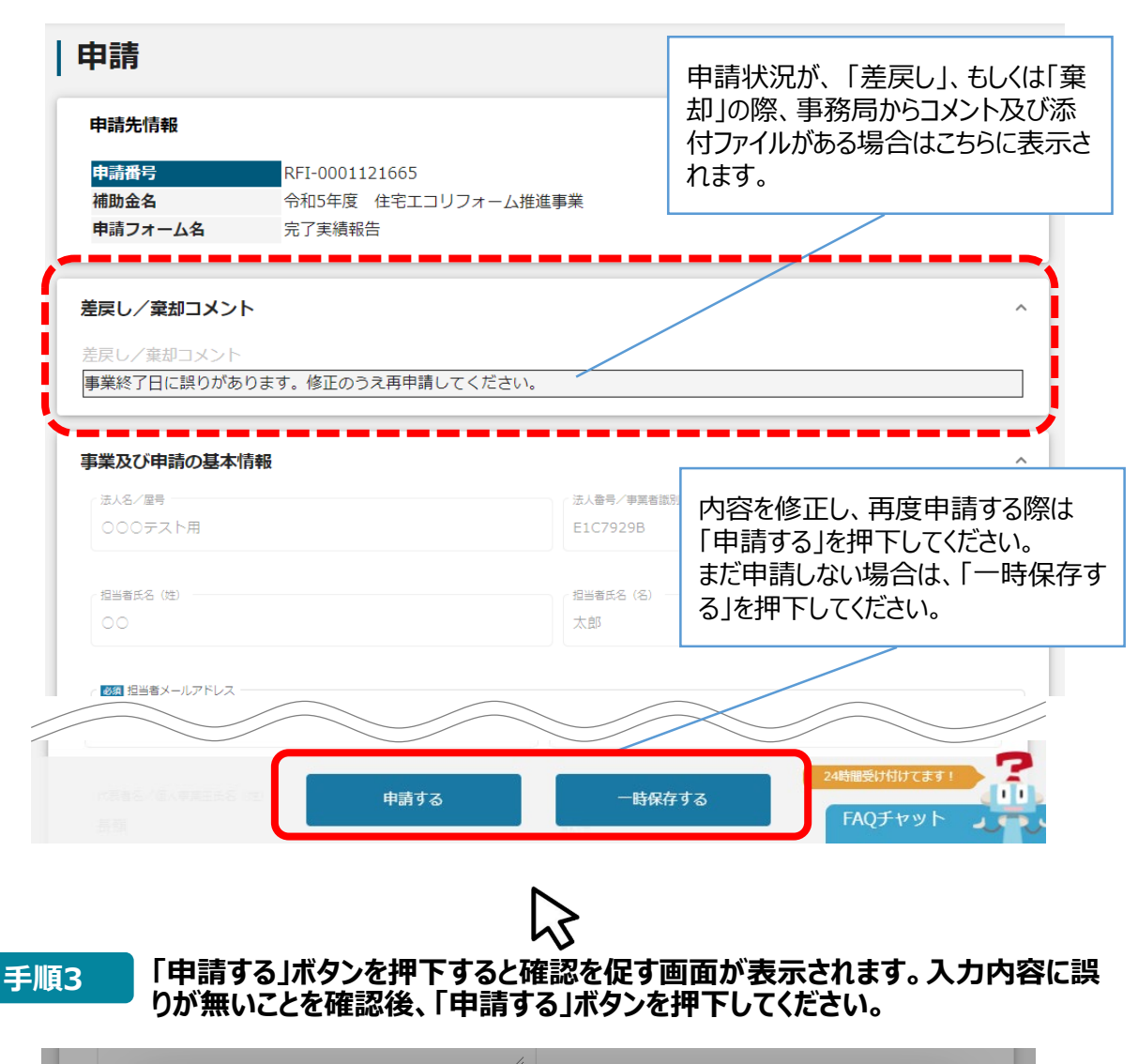

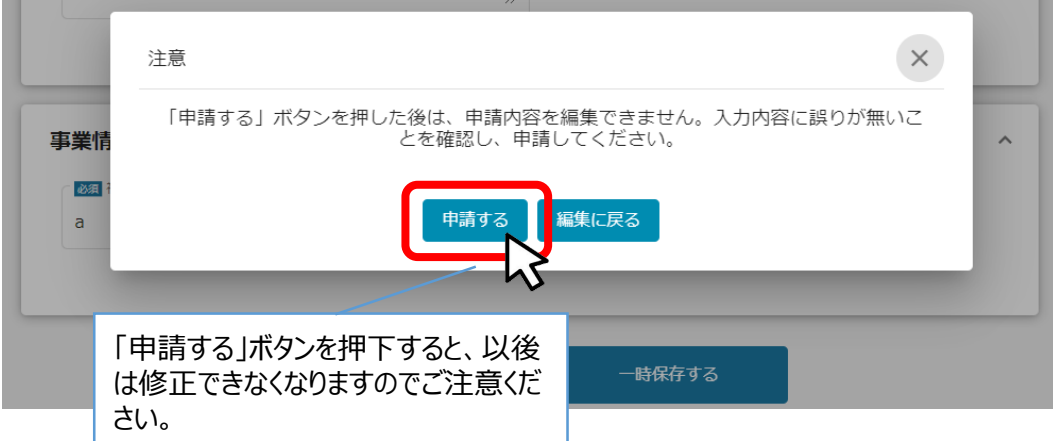

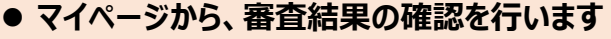

**事務局より結果の通知があった場合は、事業申請時に「担当者メールアド レス」欄に記載されたメールアドレスに通知メールが届きます。 はじめに** ※下記は通知済みの通知メール文面

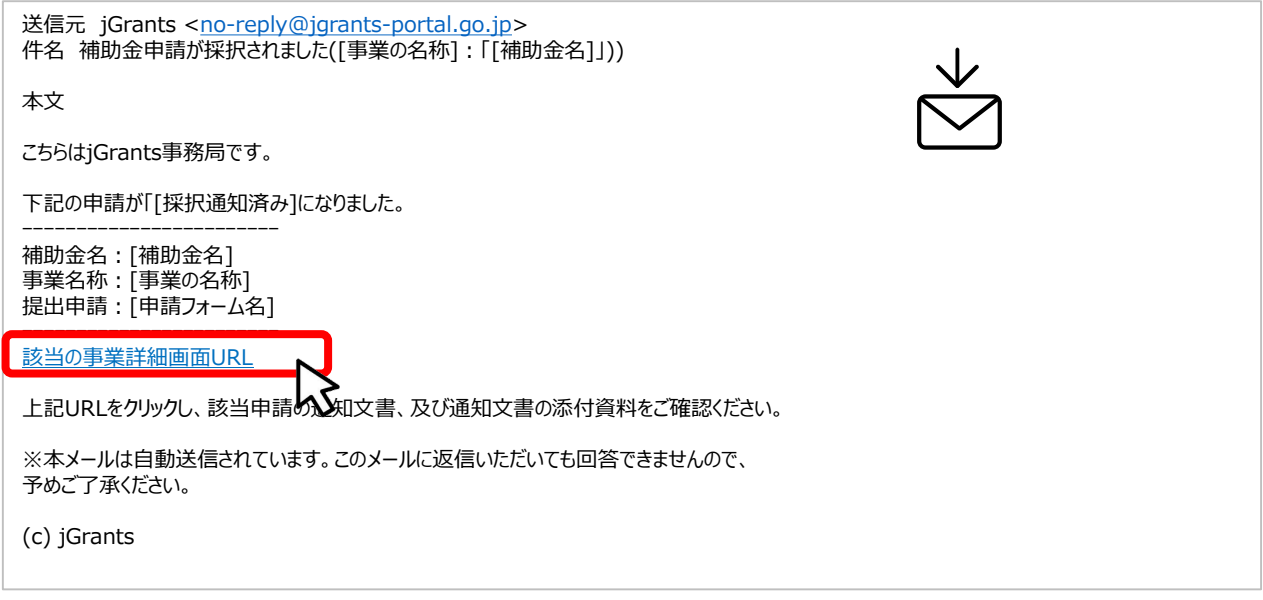

#### **手順1 「事業の状況を確認する場合」のURLを押下し、ログインをします。**

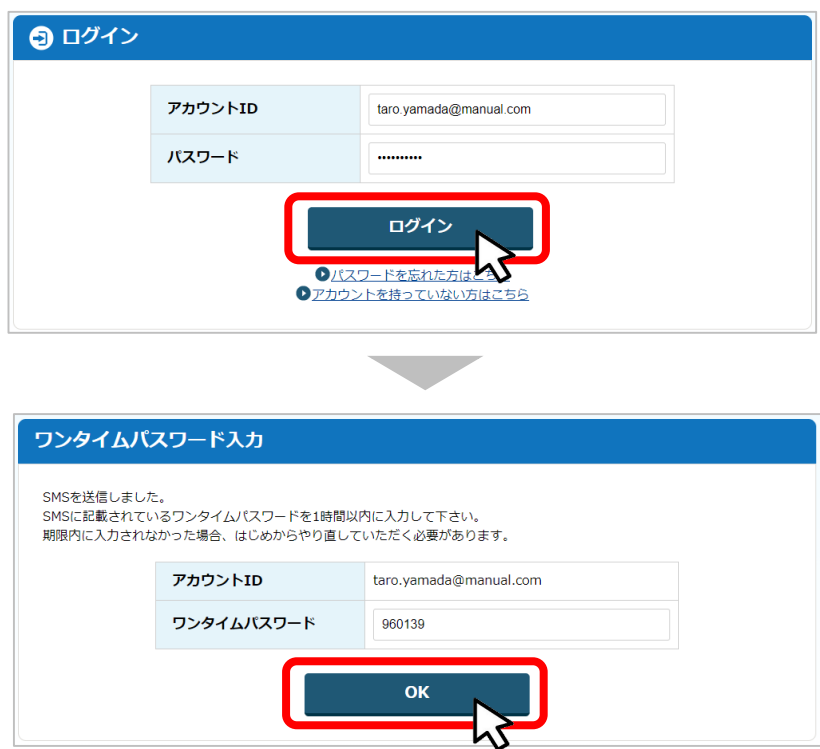

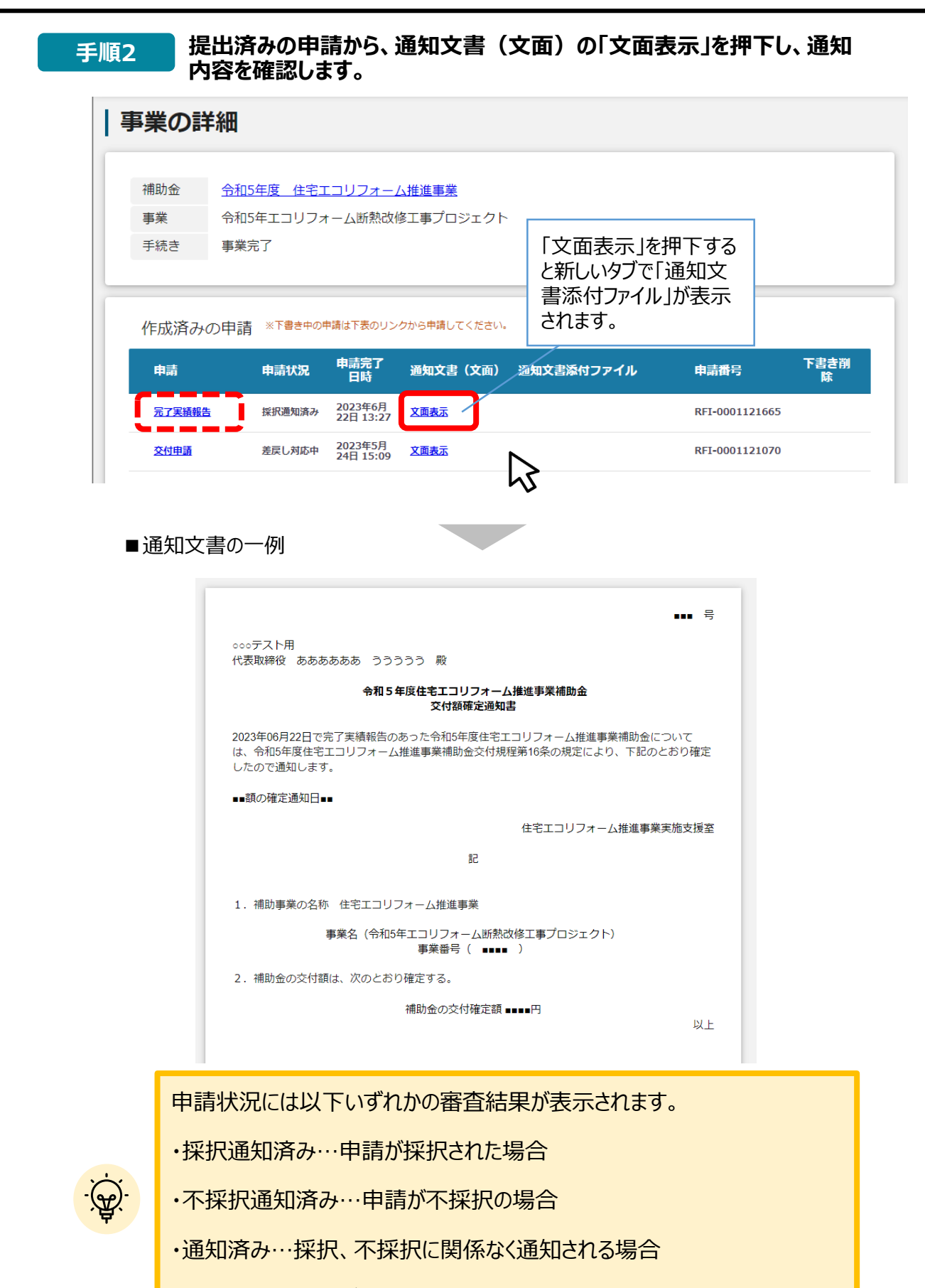

・棄却済み…申請が棄却された場合